## **Horizon Virtual Desktop Connection Instructions**

Horizon is a virtual desktop infrastructure (VDI) that allows a Judiciary user to access a Judiciary standard Windows desktop to work from their own home computer or laptop. Horizon can be used with a Windows 10 PC, Mac, Linux, Android, and iOS devices.

In order to use the environment, you must have an RSA token assigned to you. The RSA token is a two-factor authentication tool that protects Judiciary systems. If you do not have an RSA token, you can request one from your IT manager or your PC coordinator.

### **We have limited licensing at this time. Please shut down VDI if you will be away from your desk for more than 30 minutes.**

To use Horizon,

Go to this URL from your browser. [https://remote.njcourts.gov](https://remote.njcourts.gov/)

- The first page requires the user to log in with a user ID and Passcode. The login is your normal Active Directory ID (first.last).
- The password field requires either an RSA Token number or PIN to receive an OnDemand Token.
	- o If you are using an RSA keyfob or soft token, enter the number. Click **Login** to proceed to figure 3.
	- o If you are assigned an OnDemand token, enter your PIN and Click **Login** to proceed to figure 2.

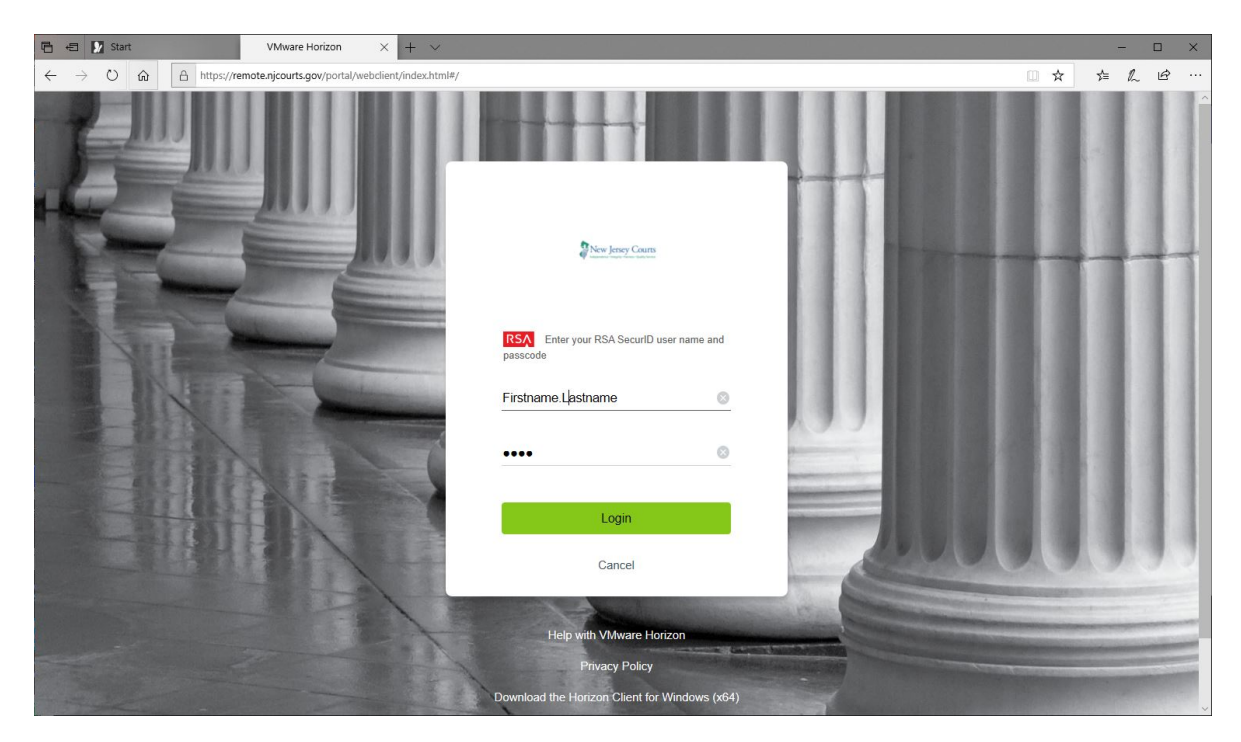

*Figure 1*

• Enter the OnDemand Token code delivered via text message. Click **Continue** *Note: This step does not apply to users that have a Keyfob or Soft Token entered in Figure 1*

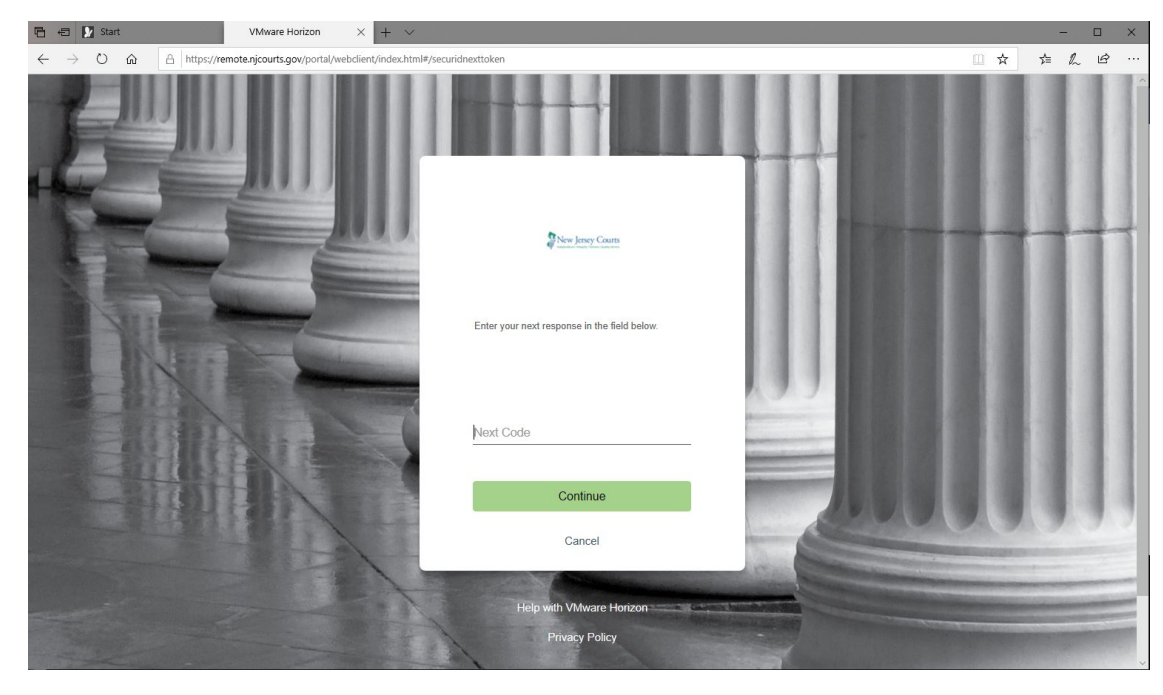

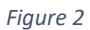

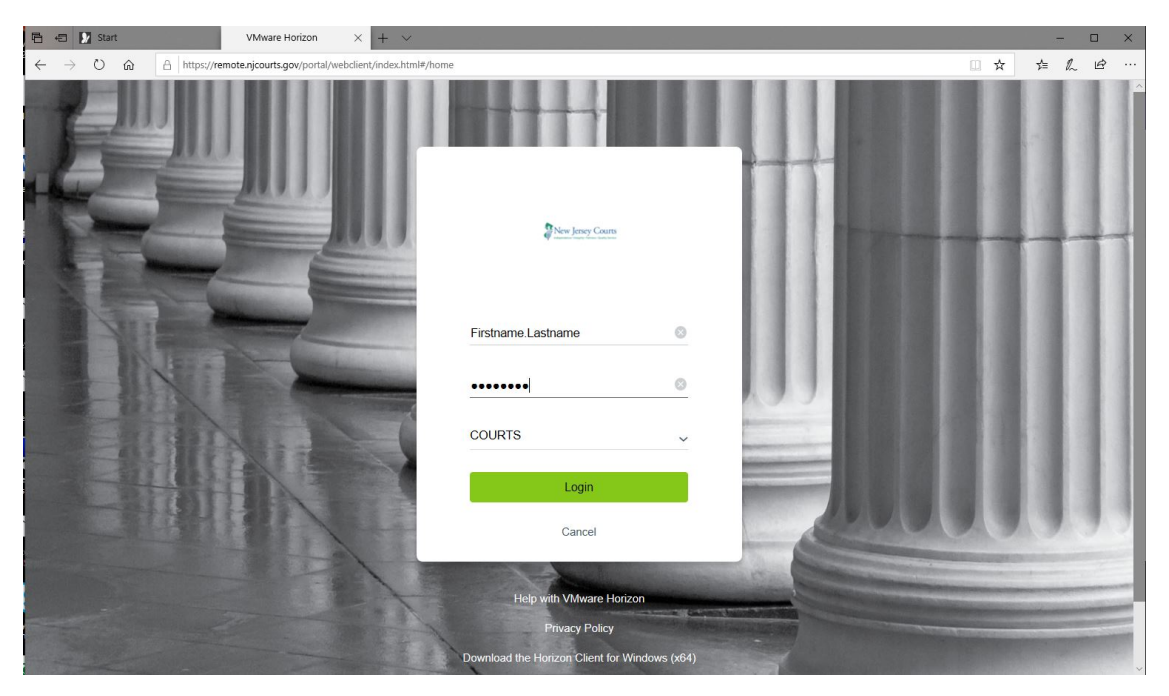

• Enter your user ID and password. Click **Login**

#### *Figure 3*

• Click **Horizon ITO Desktop**

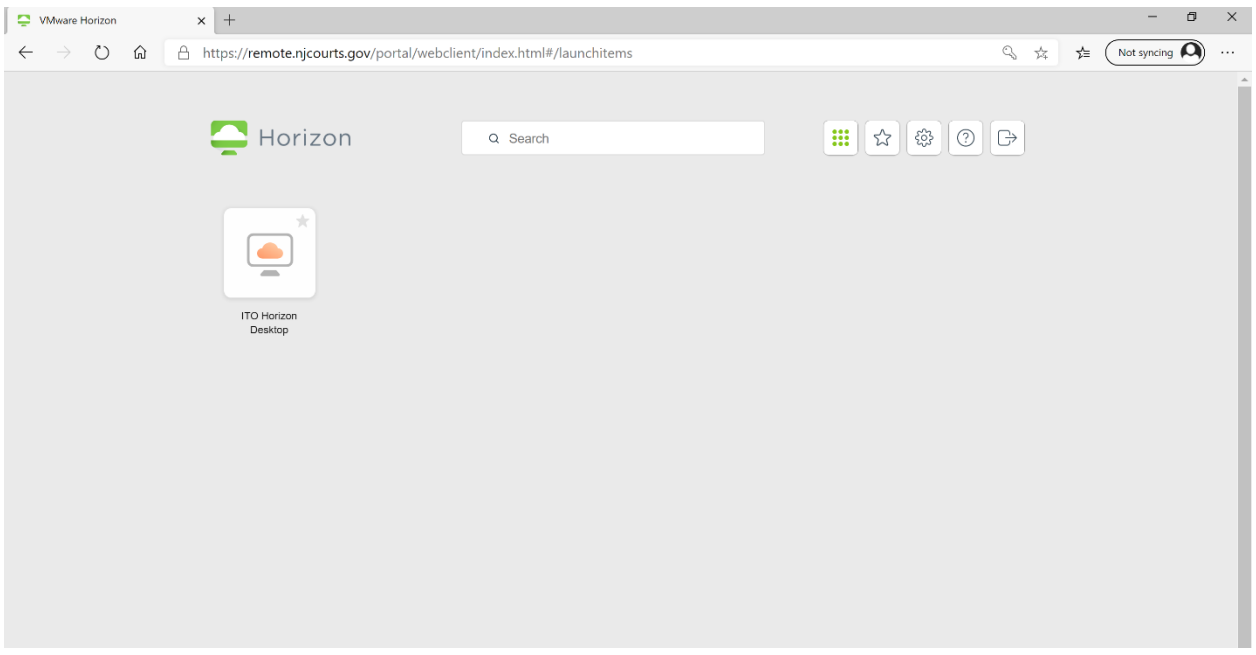

*Figure 4*

Note: this may not be the screen you will see. If your Desktop is redirected, the actual screen you see on your work desktop or laptop will be presented.

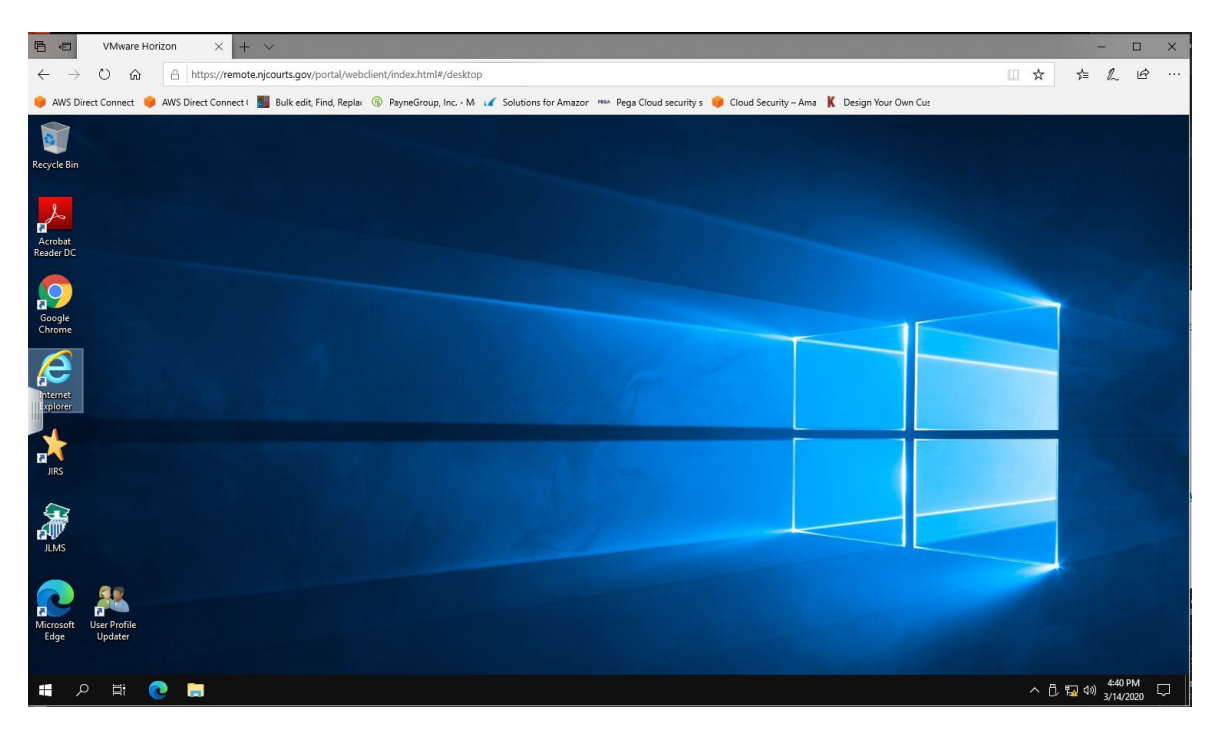

*Figure 5*

#### Lock Screen Ctrl-Alt Delete

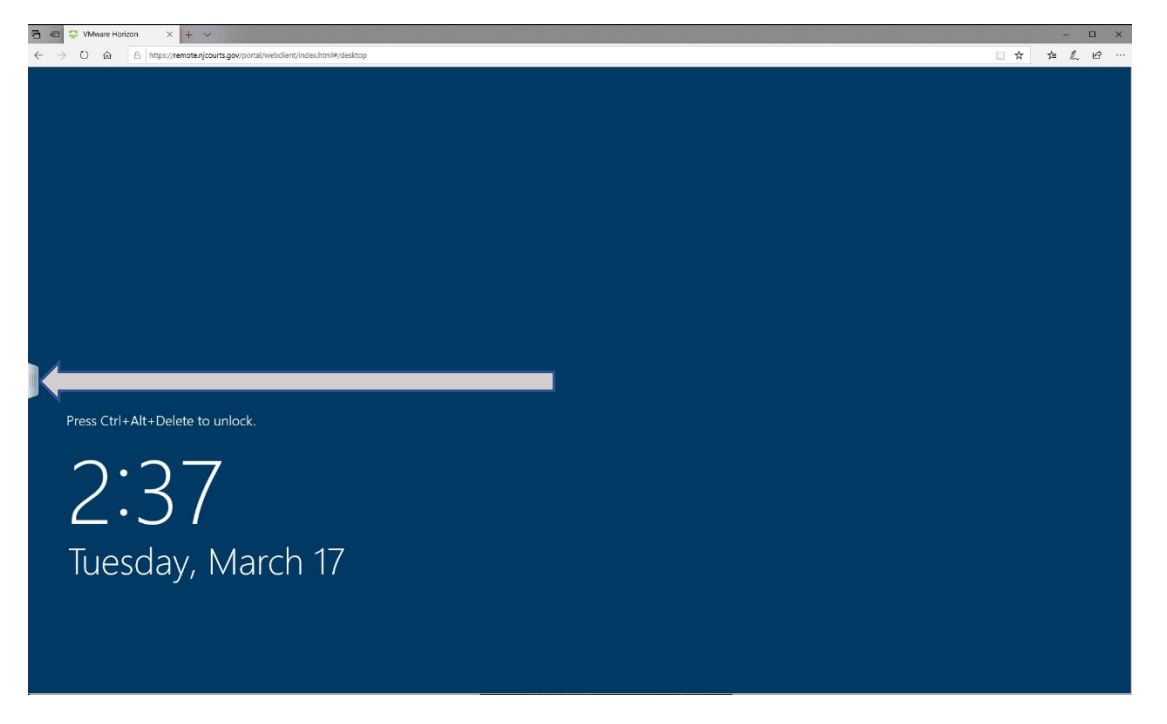

If you are inactive for over 15 minutes, in order to log back in you cannot utilize Ctrl-Alt-Delete. Click on the slider on the left.

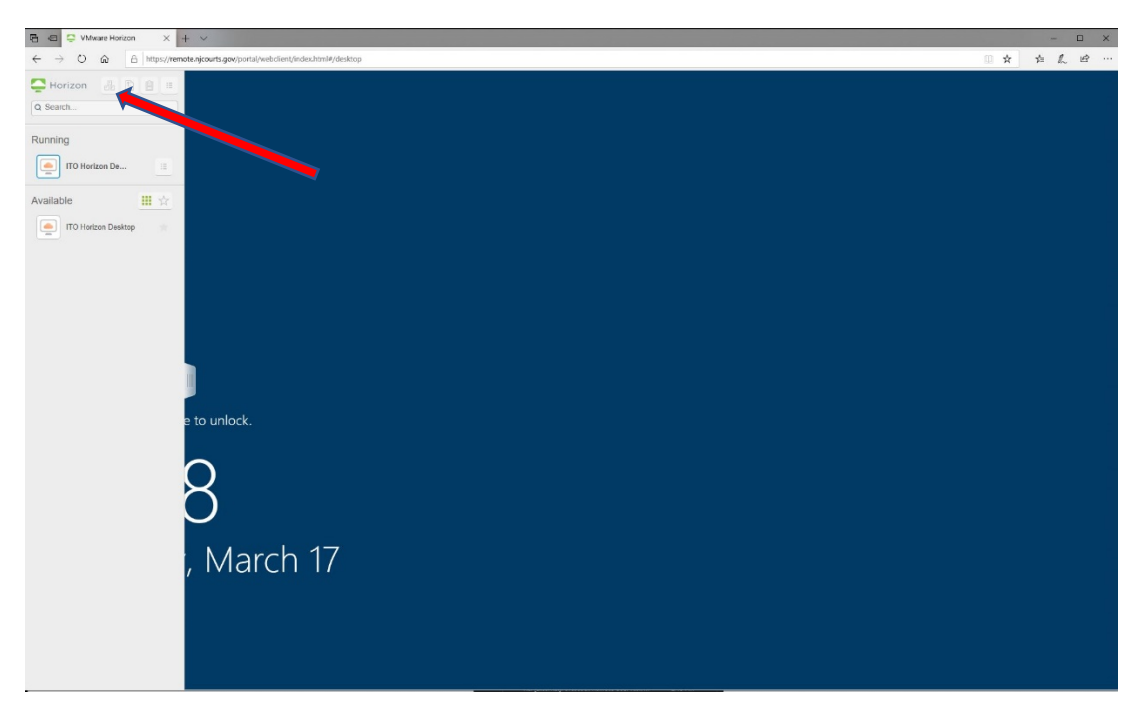

Once the control panel is open, Click the Ctrl-Alt-Delete soft button. Login page will follow.

# **Accessing Email**

The VDI solution does not have Microsoft Outlook installed because there are issues running it in a VDI environment. A link is provided to access the Web version of your Email.

- Open Internet Explorer
- Navigate to **Favorites > Judiciary Links**
- Click on **Outlook 365**

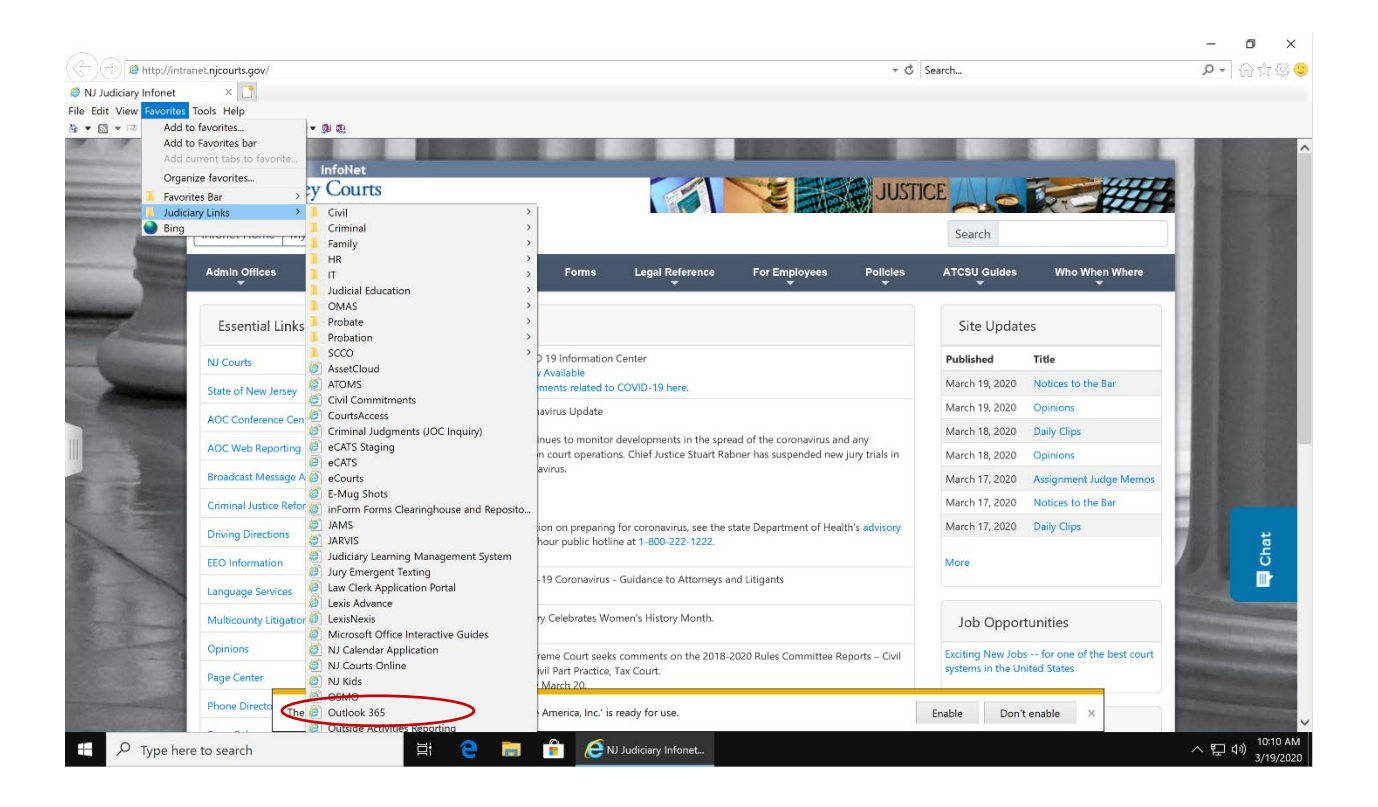